user guide

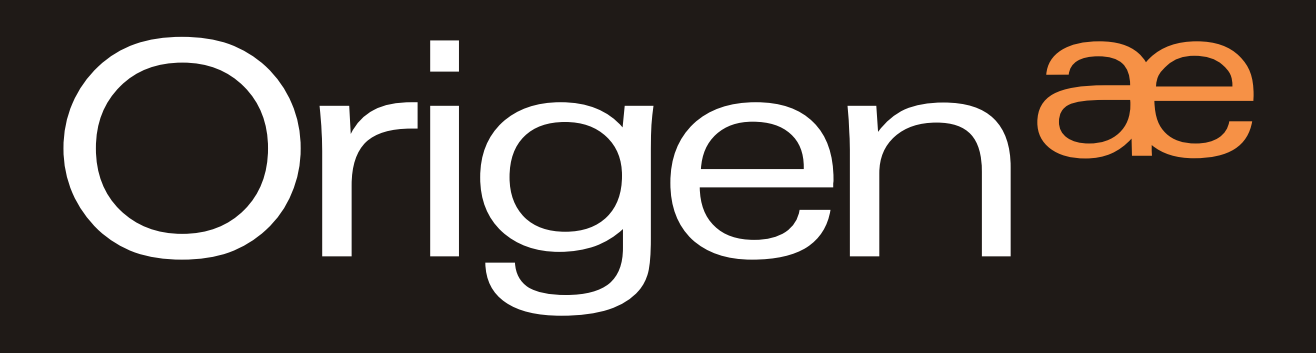

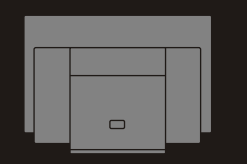

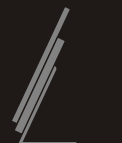

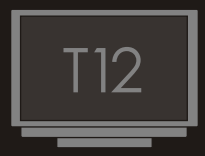

# Index

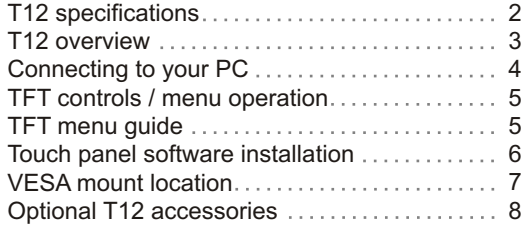

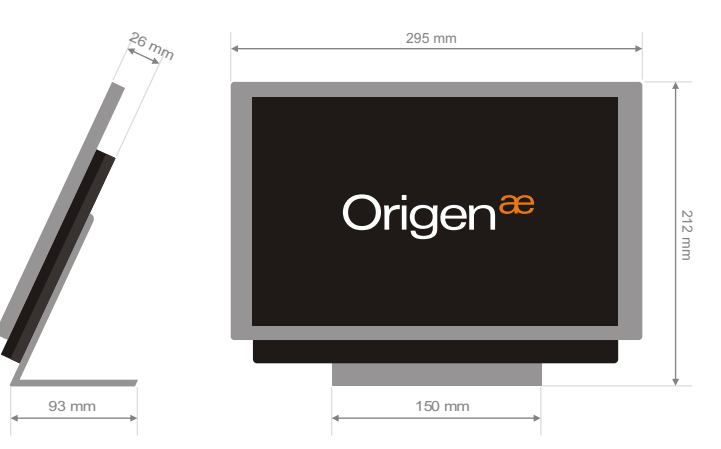

# **Specifications**

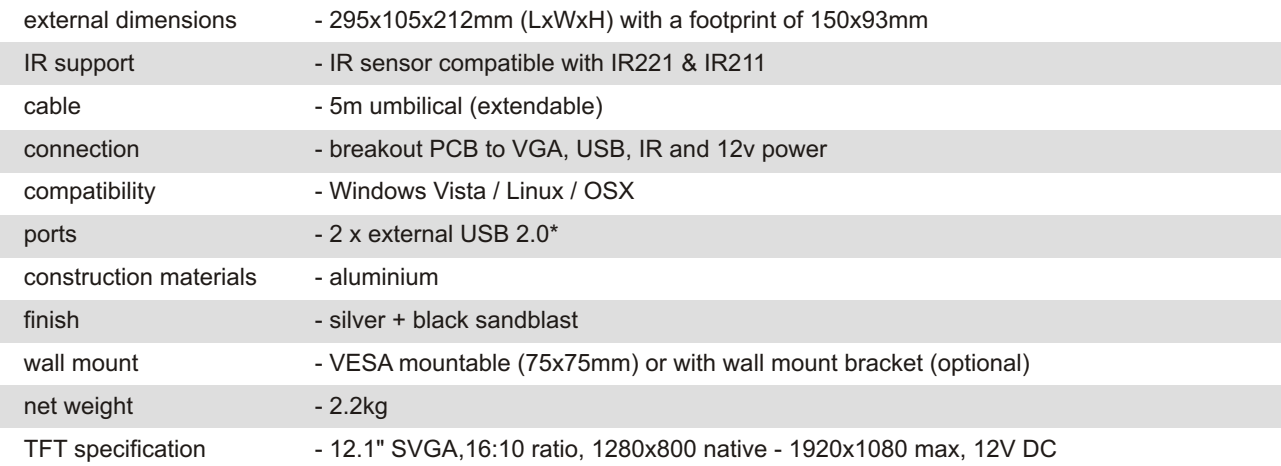

Thank you for purchasing this Origen<sup>ae</sup> product. We recommend that you read thoroughly before use.

Origen<sup>ae</sup> is not responsible for any damages due to external causes, including but not limited to, improper use, problems with electrical power, accident, neglect, alteration, repair, improper installation or improper testing.

Copyright © 2008 Origen<sup>æ</sup> Technology. All rights reserved. Revision T12.V1/02.08

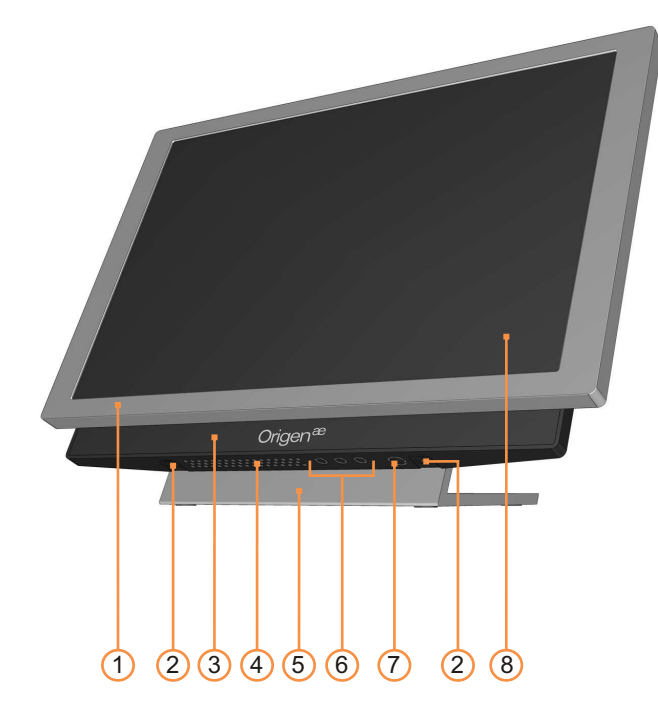

# T12 overview

- 1 Aluminium TFT bezel
- 2 Stand release screw
- 3 IR/LED window
- 4 Air vent
- Aluminium table stand 5 -
- 6 TFT control (see page 5)
- 7 TFT on/off button
- 8 12.1" touch screen TFT
- 9 Aluminum back housing
- 10 Air vent
- 11 USB 2.0 ports\*
- 12 Umbilical port (T12)\*\*
- 13 Internal break-out-box (iBOB)
- 14 Umbilical port (PC)\*\*
- 15 VGA input
- 16 Umbilical cable

\* For use with lower power devices (up to 100mA) such as iPods, cameras, USB flash cards etc. Higher powered units may cause interference or become unstable.

\*\* For safety reasons, only Origen umbilical cables with the ⊃∙⊂ icon may be<br>connected to these ports. <mark>Serious damage may occur if the wrong cable is us</mark>ed.

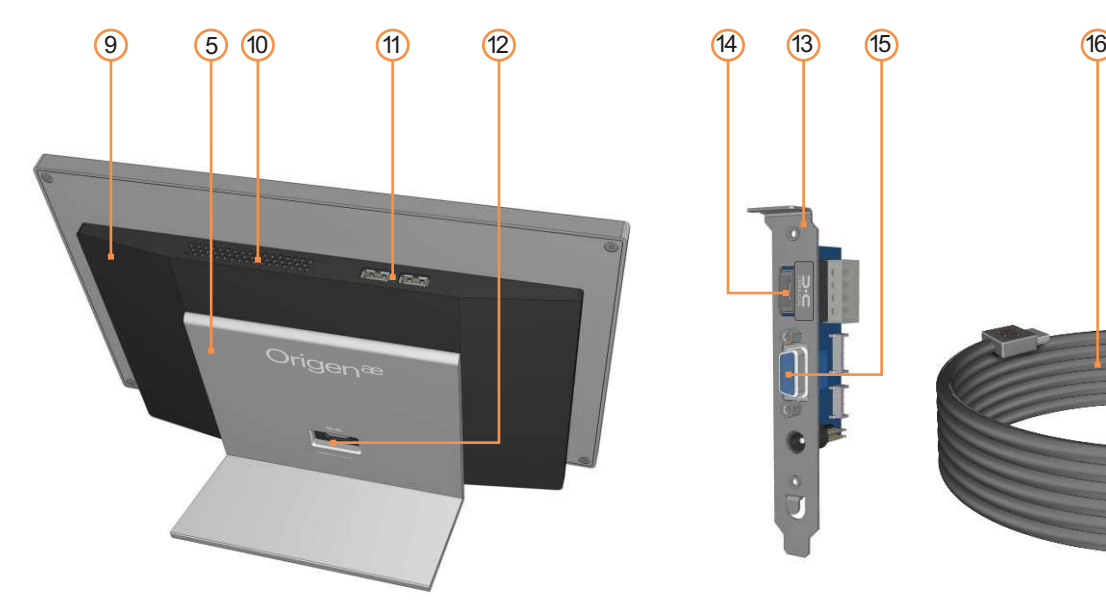

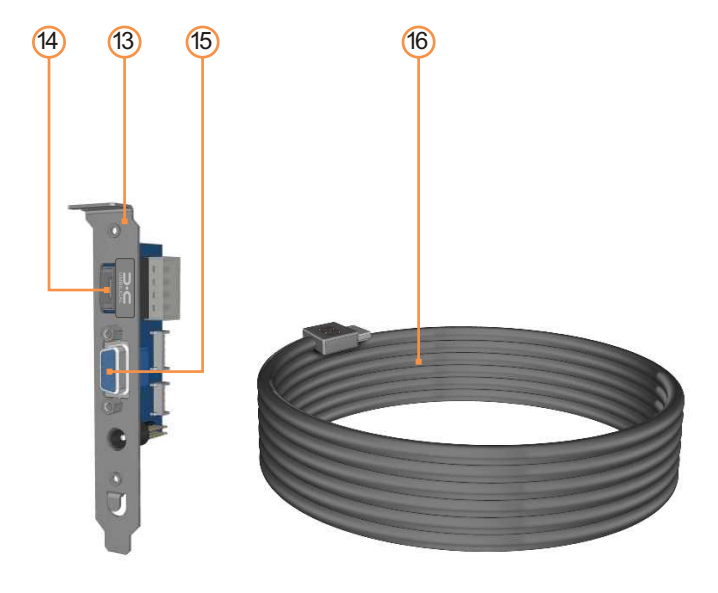

# Connecting the T12 to your PC

The T12 connects to your PC with a single [umbilical] cable. This plugs to a small internal breakout box (iBOB), which separates the power, VGA, IR & USB to allow for standard connection. USB is taken from a USB header on the motherboard. 12V power is taken from a spare MOLEX connecter on the power supply (PSU). Alternatively the iBOB can be powered externally from a 12v dc supply. NEVER CONNECT TO BOTH POWER INPUTS AT THE SAME TIME. A VGA feed is taken directly from your graphics card via the loop cable. If desired, iBOB can connect to either our IR221 or IR211 controllers, making use of the built-in IR sensor and bypassing the one in your media centre PC.

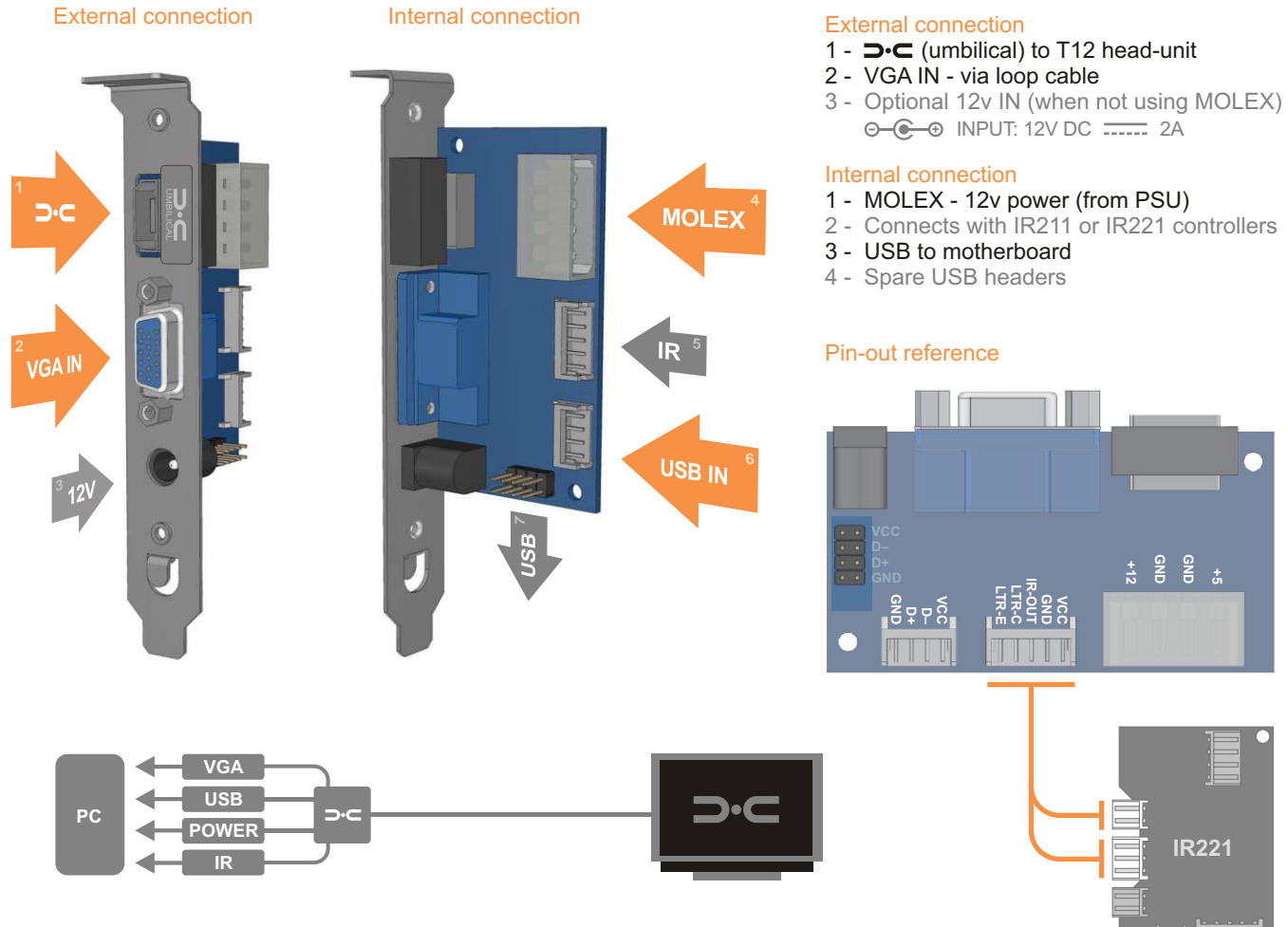

The umbilical connects through a small breakout PCB fitted to an expansion slot in your PC

## TFT controls / menu operation

TFT control buttons are located under the head unit. The first 3 control the on-screen display (OSD) while the larger button to the right powers the TFT on and off. To adjust the TFT settings, press the menu/set button  $(\equiv)$  to bring up the OSD. Use the  $\blacktriangle$  and  $\nabla$  buttons to navigate through the 10 menu categories. Press the I button to select a category then where appropriate use the  $\triangle$  and  $\nabla$  to increase or decrease the value as desired. Press the  $\equiv$  button again to confirm the setting then repeat the process until you have made all the required adjustments. To exit, simply locate the EXIT category and press the  $\equiv$  button, or after 10 seconds of inactivity the OSD will exit automatically.

#### Auto adjust [short cut]

With the screen on, press and hold down the power button  $(\psi)$  for 5 seconds to engage the auto-adjust function without having to access the OSD menu.

#### **OSD**

and the adjustment sequence [in orange] for each of The guide below shows the quickest route [in grey] the OSD menu items (all assume you are not currently in the menu, with the exception of EXIT).

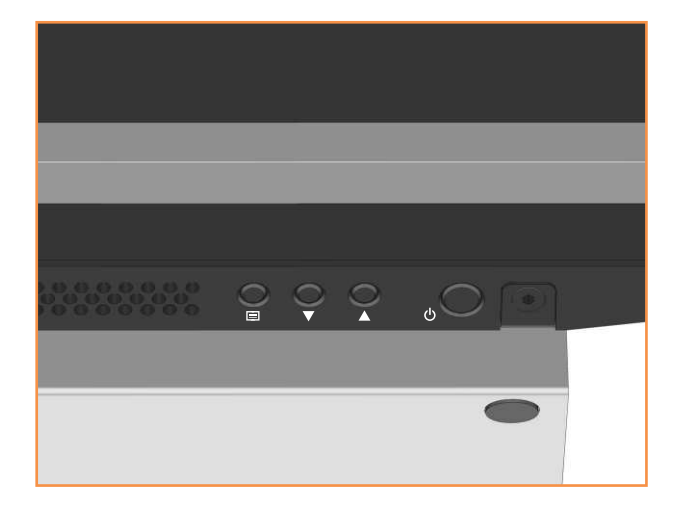

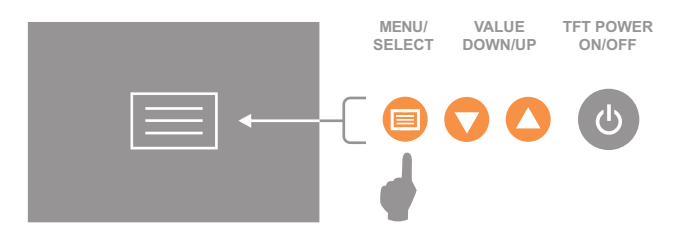

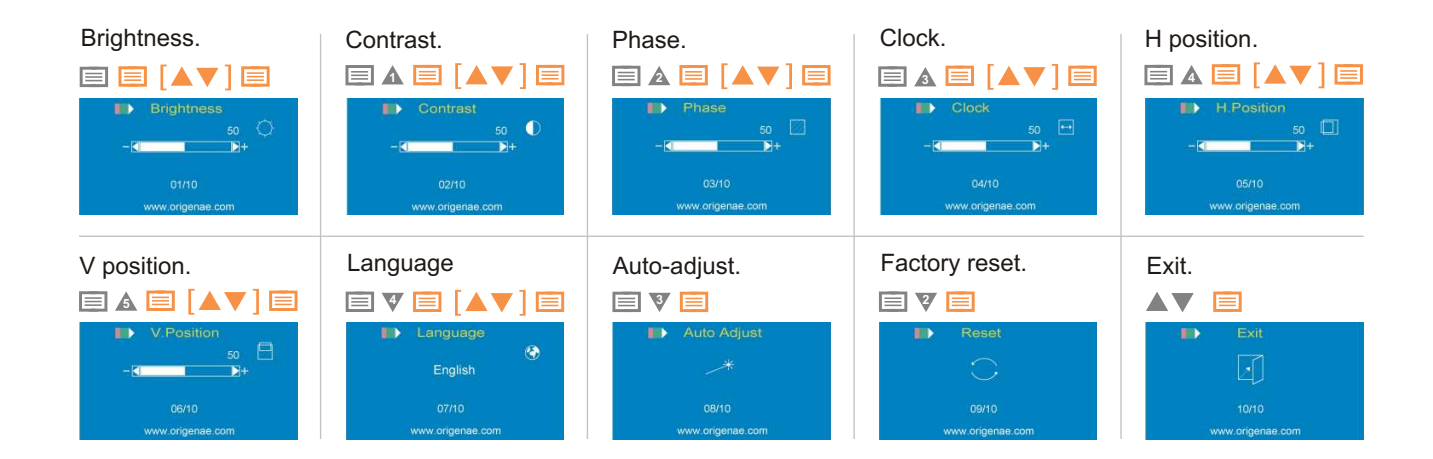

#### Touch panel software installation

In order to use the touch panel, you must first install the TouchKit software from the install CD provided, or downloaded from the support section on our website. If the CD does not boot automatically you may also begin the software installation by double clicking on the setup.exe file which is located in the TouchKit folder.

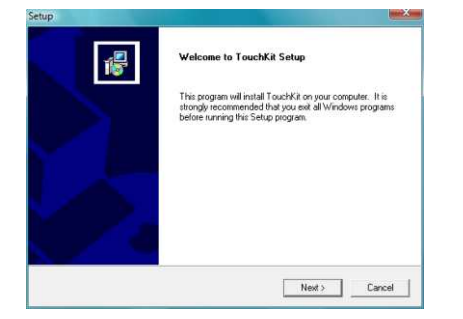

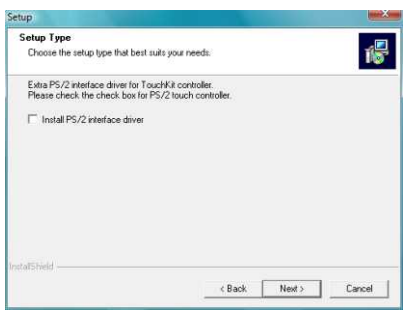

1 After opening the setup.exe file, the install will begin with the above prompt. Click 'Next' to continue.

2 Ensure that 'Install PS/2 interface driver' is not selected and click 'Next'. setup Setup Type 禮 Choose the setup time that best suits your needs Do 4 point calibration C Every system boot up C. Next system boot up  $\widehat{\bullet}$  None <Back Next> Cancel

3 Select 'None' and click 'Next'. After completing the install, the TouchKit software will allow you to perform a 4-point calibration.

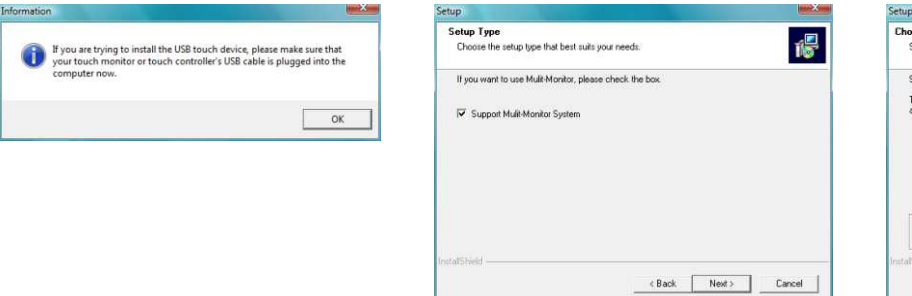

4 The touchscreen controller should already be connected if you have correctly connected all cables inside your chassis. Click 'OK'.

5 If you intend to use spaning mode with multiple monitors, please select 'Support Multi-Monitor Systems'. Click 'Next' to continue.

nose Destination Location 谒 Select folder where Setup will install files. Setun will install TravebKit in the following folder .<br>To install to this folder, click Next. To install to a different folder, click Browse and select Destination Folds C:\Program Files\TouchKit Browse... <Back Next> Cancel

6 Change the TouchKit software install folder if required and click 'Next' to continue.

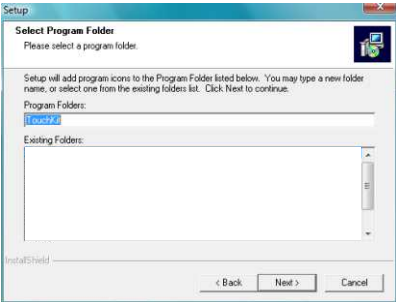

Ouestion The TouchKit driver has been installed, before operating touch<br>function, please do 4 point calibration.<br>Would you do 4 point calibration now ? Yes  $No$ 

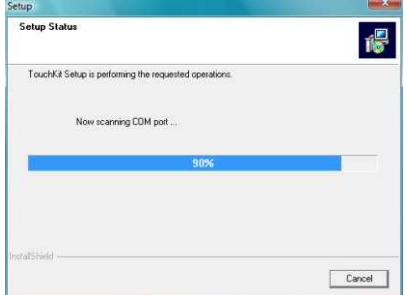

7 Change the Program Folder name if required and click 'Next' to continue. 8 Click 'Yes' to perform a 4 point calibration. This is required for proper touch screen operation.

**3**

9 The software will now scan and install the touch screen device. The TouchKit calibration procedure will follow.

10 To calibrate, press and hold down the  $\times$  that blinks in the corner of the screen until it disappears. Repeat this procedure with each of the 4  $X$ 's that appear. On completion, the touch screen will be calibrated and ready for use.

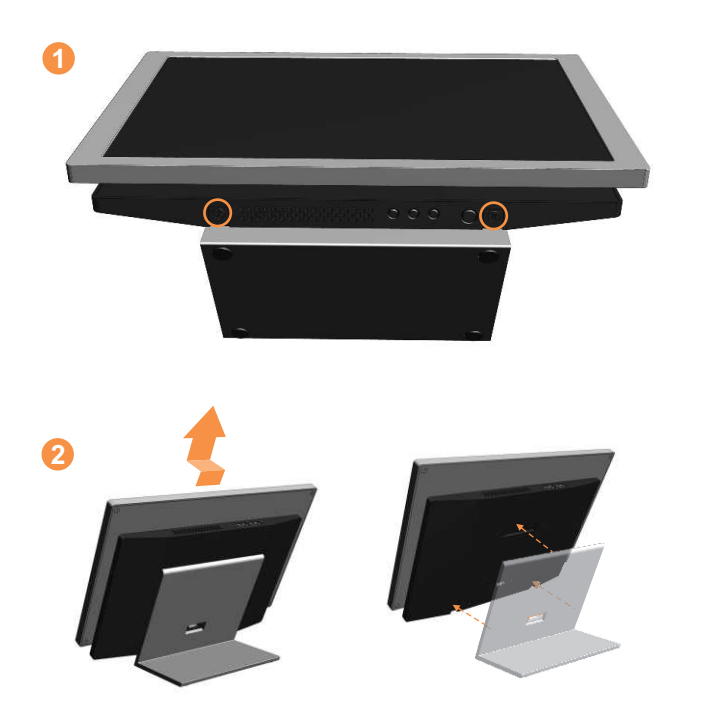

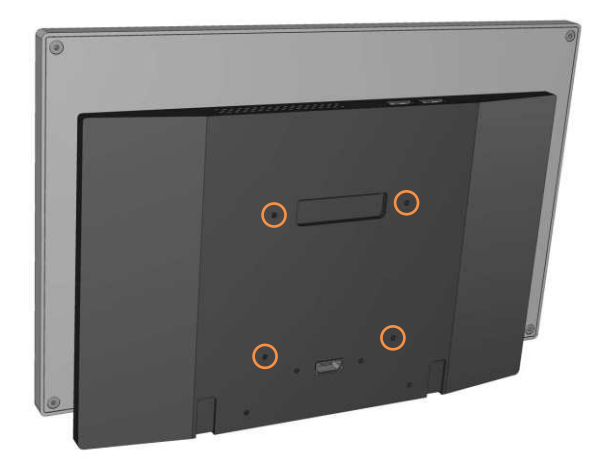

#### VESA mount hole location

To access the VESA fixing points (75x75mm) remove the 2 screws shown **0**. Unhook and lift away the main unit from the desk stand  $\odot$ . The 4 mount holes are shown above  $\odot$ . Only use M3 screws no more that 10mm in length.

# x

# Origenæ

# Global HQ

#209 Baeksan B/D 763-2 Hengsin-Dong Dukyang-Gu Goyang City Gyounggi-Do 412-220 South Korea Global HQ<br>#209 Baeksan B/D<br>763-2 Hengsin-Dong<br>Dukyang-Gu<br>Goyang City<br>Gyounggi-Do<br>412-220 South Korea<br>Website<br>Website

Website<br>www.origenae.com

## 10m umbilical cable with extender

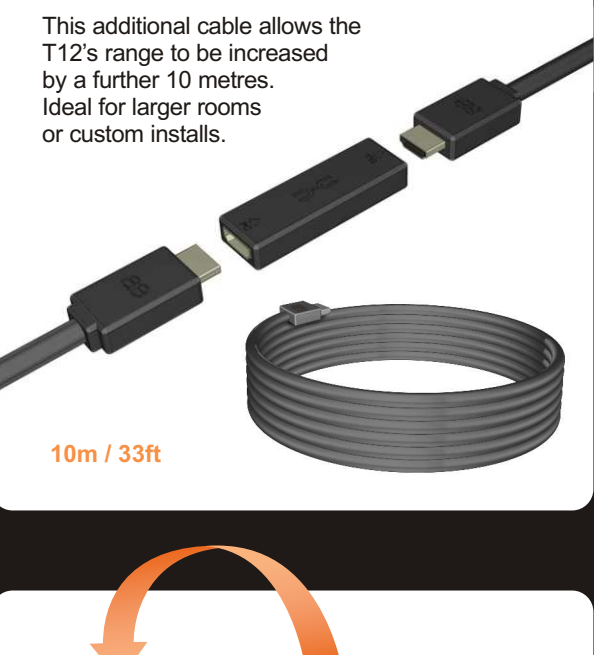

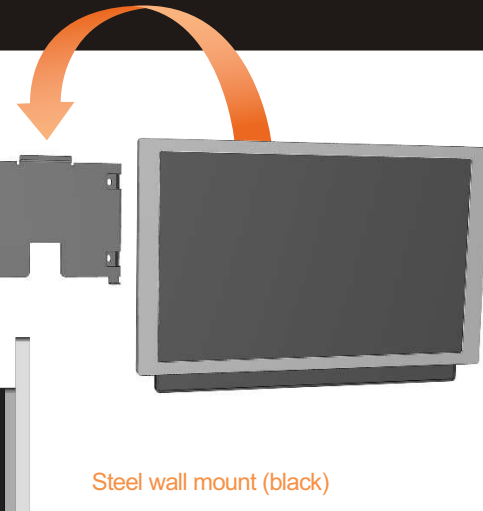

 $20<sub>mm</sub>$ 

To wall mount your unit, this steel b r a c k et is e a sily in s t alled a nd is n ot visible once the T12 is mounted.